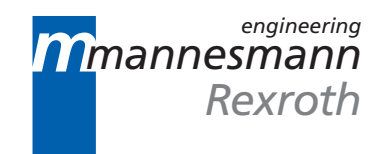

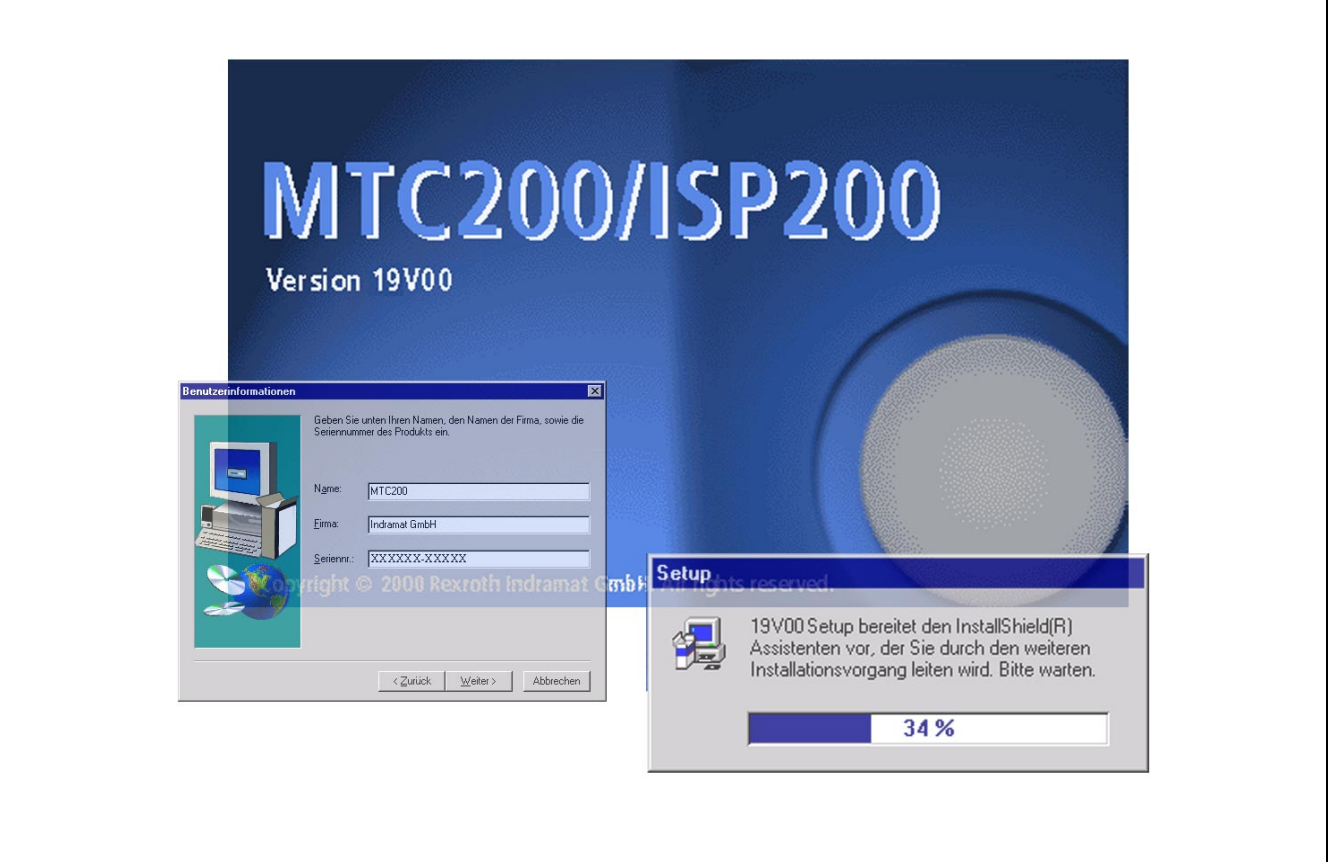

## MTC200/ISP200 Installation 19VRS

Application Manual

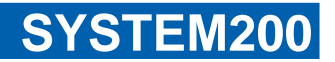

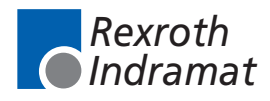

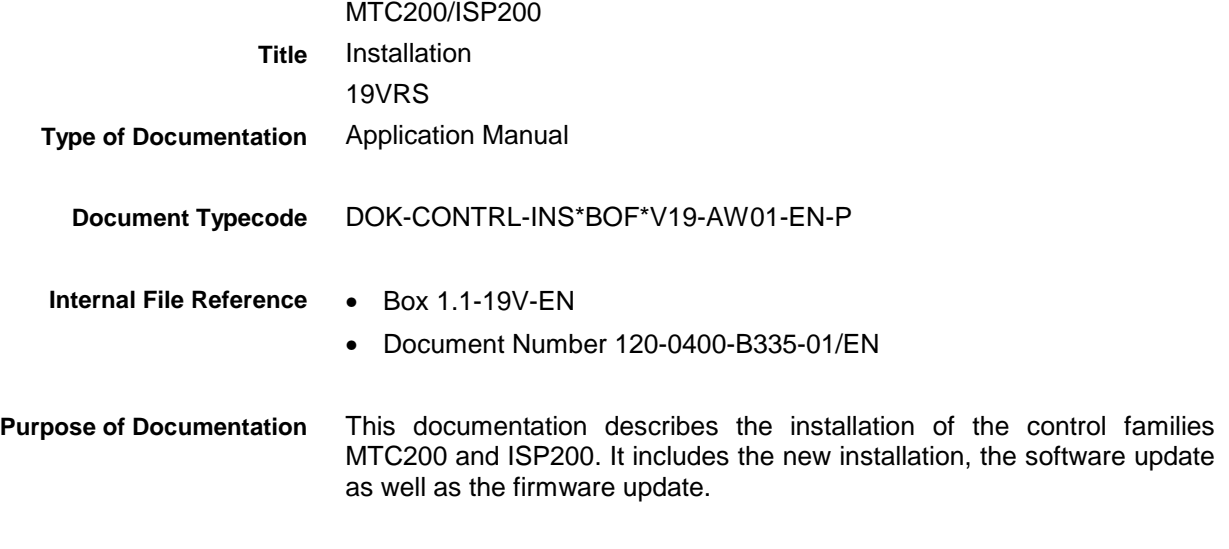

**Record of Revisions**

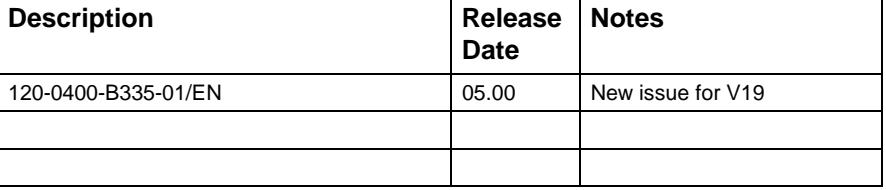

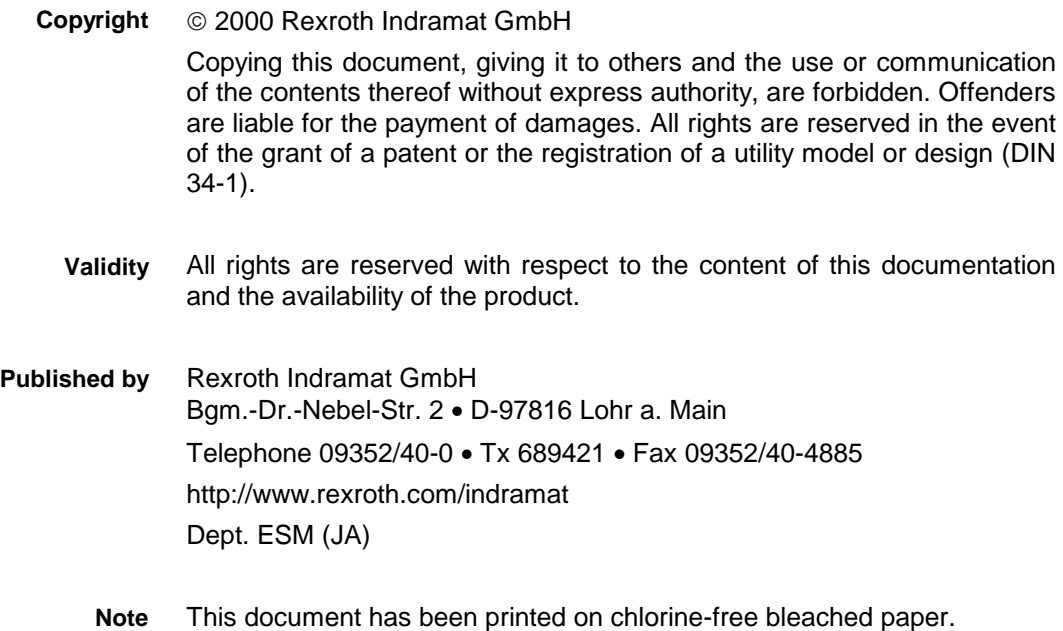

Rexroth<br>O Indramat

# **Table of Contents**

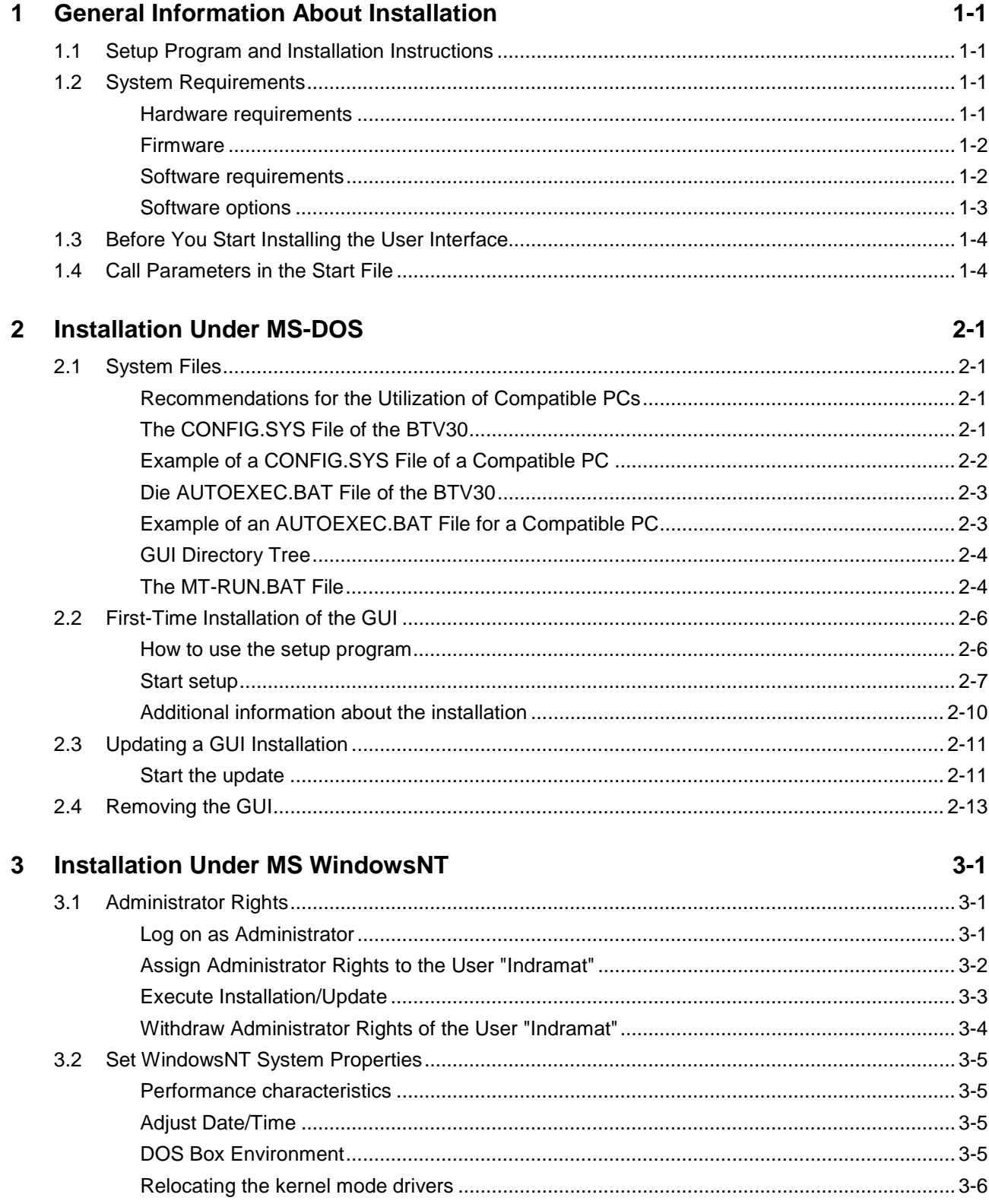

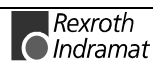

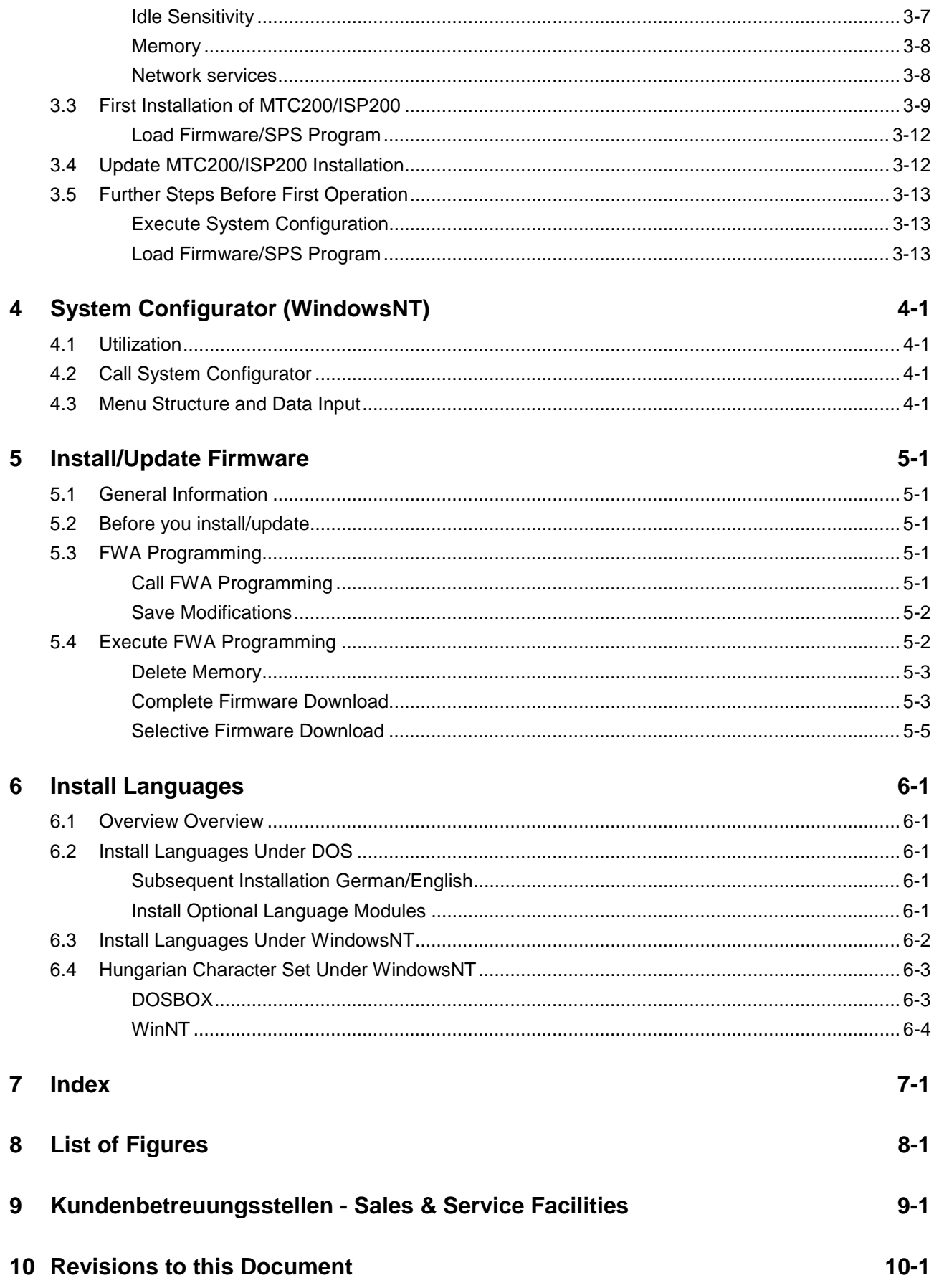

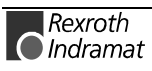

### <span id="page-4-0"></span>**1 General Information About Installation**

### **1.1 Setup Program and Installation Instructions**

- The installation of the graphical user interface of the software and firmware version 19VRS requires knowledge of working with PCs and knowledge of operating systems. Especially for the optimization of the system, settings and adjustments are necessary. This requires knowledge of the installing operating system. Furthermore administration rights are necessary for installing under WindowsNT. **Who installs the program?**
	- $\Rightarrow$  We recommend that the installation is executed by an experienced user with knowledge of operating systems and with administration rights.
	- The installation program decompresses and copies the user interface and the associated files from the CD ROM or the installation diskettes onto your hard disk. The interface cannot be operated without this installation. **Setup Program**
		- $\Rightarrow$  Execute the setup program before using the interface.
	- This chapter tells you how you can install and set up the user interface on your hard disk. There is a difference between an installation under MS-DOS and an installation under WindowsNT. Furthermore you will learn how you can update an existing installation under the respective operating system. **Documentation**
		- ⇒ Read these installation instructions and if necessary additional documents **before** you install the software.

### **1.2 System Requirements**

#### **Hardware requirements**

The user interface of the software and firmware version 19VRS for MTC200-P/ISP200-P can be installed on the Rexroth Indramat BTV20 and BTV30 operator panels and on most standard IBM compatible PCs.

Depending on the employed operating system, the following hardware prerequisites are expected:

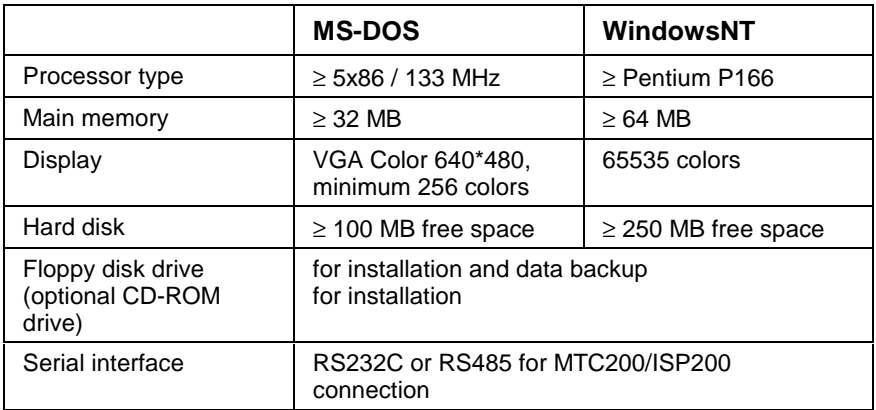

Figure 1-1: Hardware requirements

In order to install a MTC200-P/ISP200-P in a PC, at least 2 slots must be available.

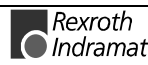

Depending on the required option, further hardware components (such as interface modules) will be necessary.

**Note:** Due to the required computing power and free memory space, the NT version of the 19VRS software can no longer be used in the BTV01. There will only be the DOS version that can be used in the BTV01 under the 19VRS software.

#### <span id="page-5-0"></span>**Firmware**

The firmware of version 19 can be used on the following hardware platforms:

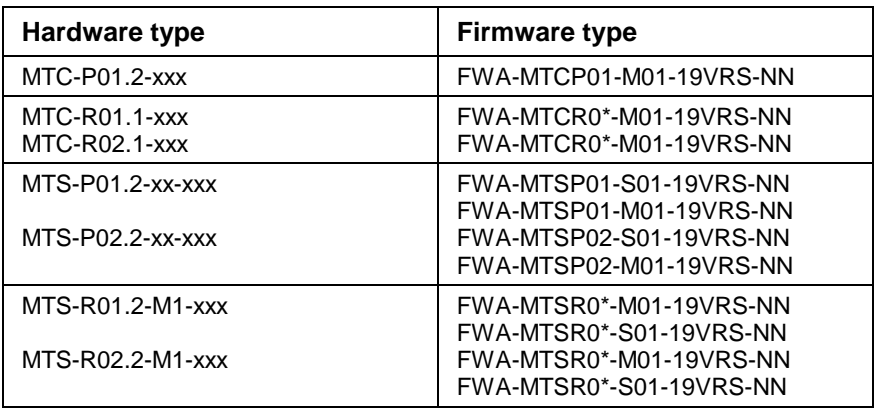

Figure 1-2: Supported hardware types

#### **Software requirements**

The user interface of the 19VRS software and firmware version for MTC200/ISP200 can be used under the operating systems MS-DOS (Version 6.22) and WindowsNT 4.0.

For WindowsNT 4.0 service pack 5 is required.

The installation program checks whether the required service pack has been installed.

**Note:** The corresponding service pack must again be activated if an additional operating system components (such as a network driver) will subsequently be installed.

Indramat supplies Version 19VRS only in conjunction with MS-DOS 6.22 or Windows-NT 4.0.

Some functions of Version 19 are only available under WindowsNT 4.0.

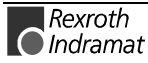

### <span id="page-6-0"></span>**Software options**

Within software version 19, the functions listed in the following table will only be available as an option.

The required functions must be ordered by its type name, and must be installed using the enabling code that is included in the delivery.

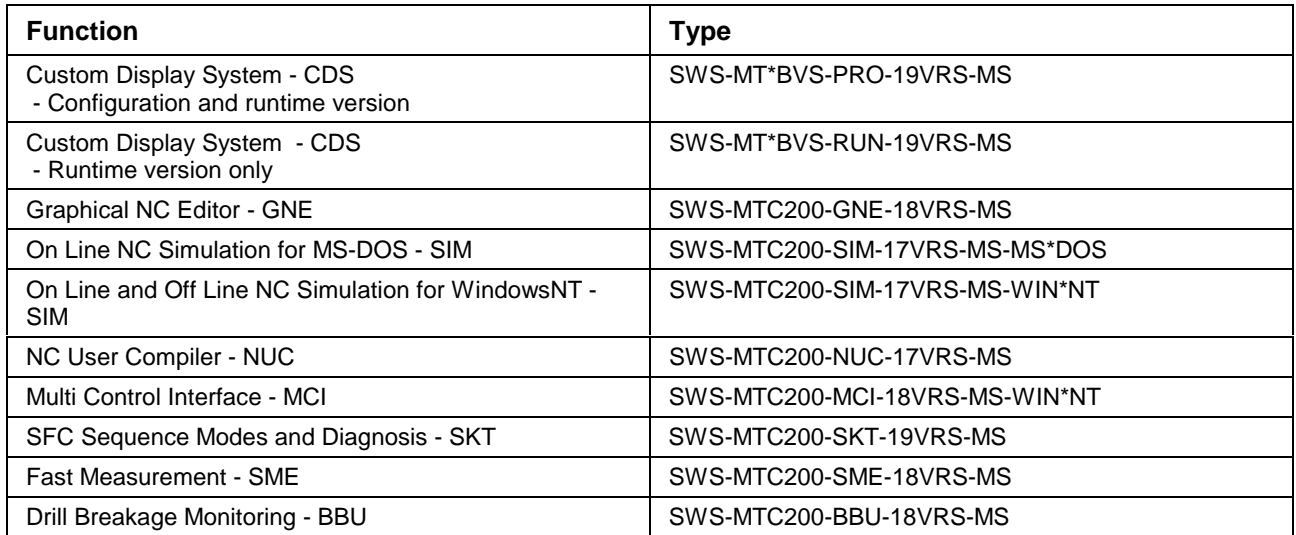

Figure 1-3: Software options

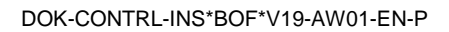

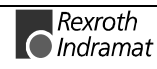

### <span id="page-7-0"></span>**1.3 Before You Start Installing the User Interface**

If you have ordered a completely configured **BTV20/BTV30** unit with control modules, the user interface and the related firmware have already been installed when the unit is delivered. The following values are invariably entered during the installation process:

The following values are set for the interface data:

- Channel: On line
- I/O address: \$0318
- Memory address: \$D000:\$0000

The following values are set as user data:

- User name: INDRAMAT
- Password: **INDRAMAT**

In this case you only need the following chapters for updating the software. The user interface must be installed according to the following description if you use the BTV or a third-party PC with external control hardware or if you want to use the MTC-P and MTS-P control modules in a third-party PC.

**Note:** In order to be able to function properly, the software version of the user interface and the firmware version of the MTC200/ISP200 must have the same version name. Prior to installing the user interface or to updating an existing installation you must check whether the corresponding firmware version which is to be operated with the interface is available. After the installation, the firmware can be transferred into the control by executing FWA download.

### **1.4 Call Parameters in the Start File**

As an option, parameters can be added to the called programs in the MT-RUN.BAT start file.

If required the following call parameters can be added to the line **TSRPG25I**. The parameters in parentheses should only be used after Rexroth Indramat Service or Development have been contacted (distinction is not made between capital/small letters): **TSRPG25I**

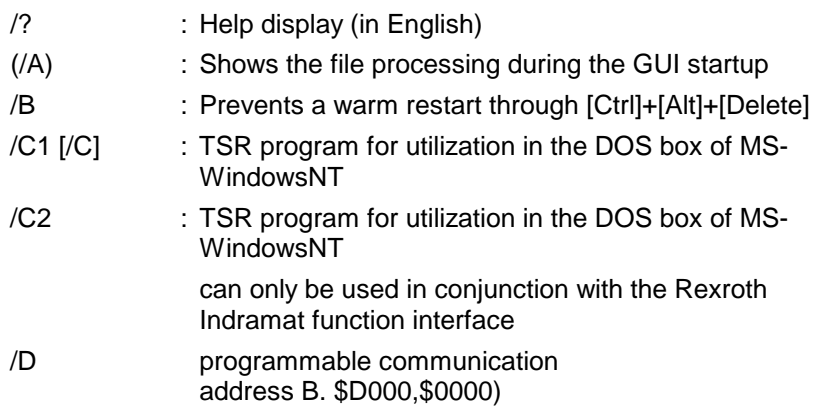

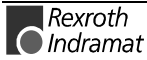

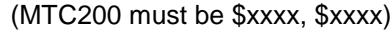

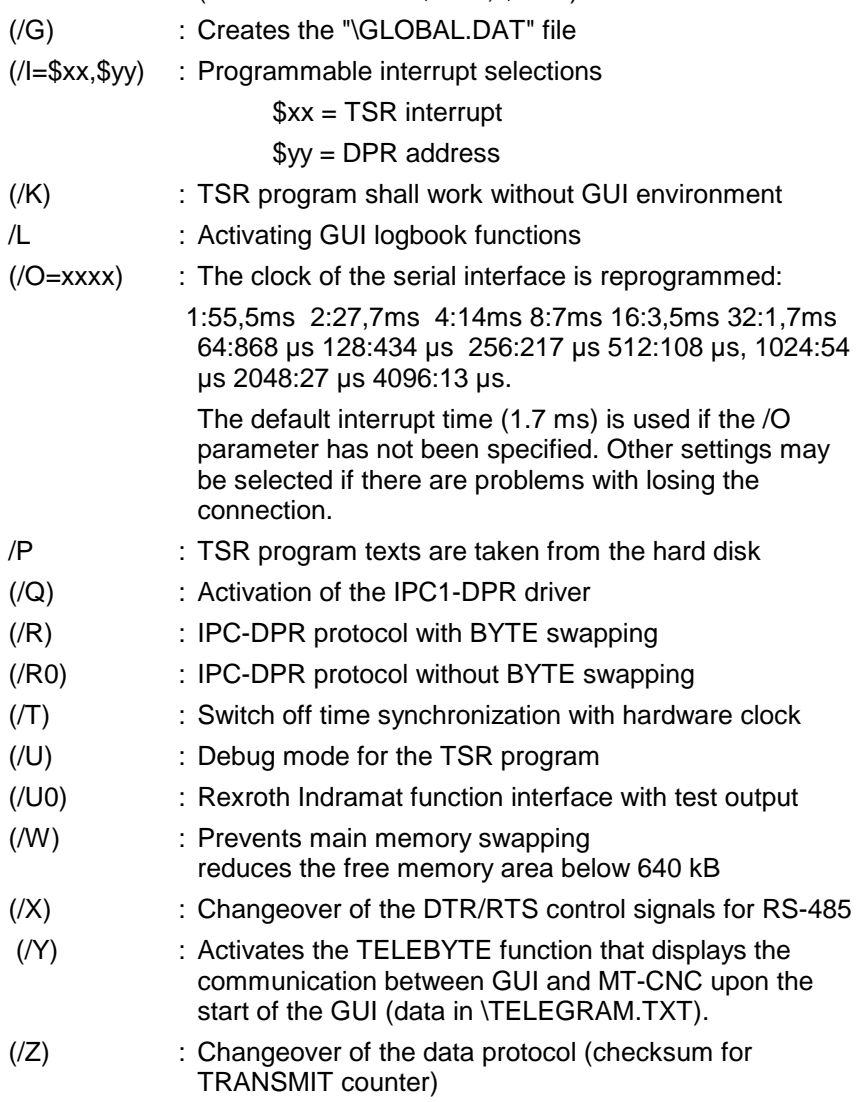

If required the following call parameters can be added to the line **MT-CNC**. The parameters in parentheses should only be used after Rexroth Indramat Service or Development have been contacted (distinction is not made between capital/small letters): **MT-CNC**

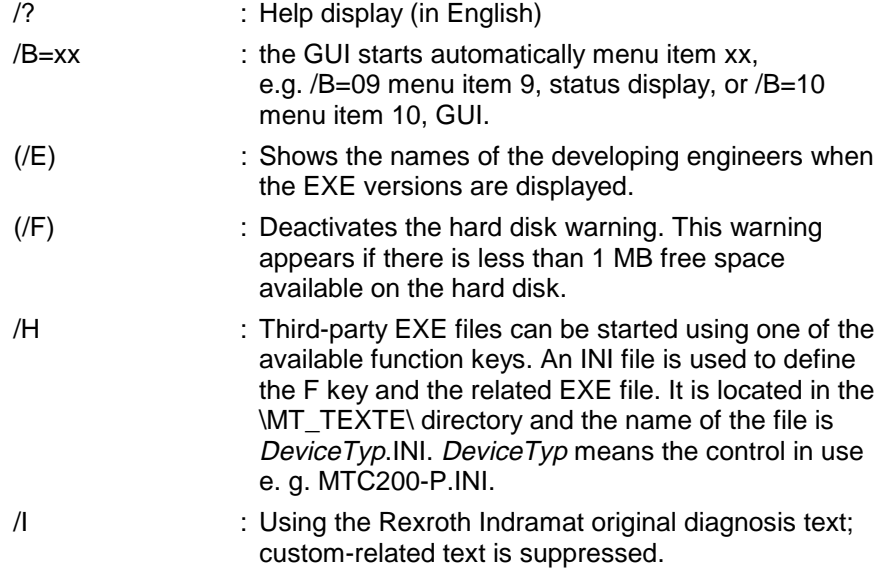

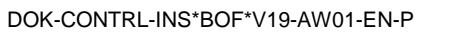

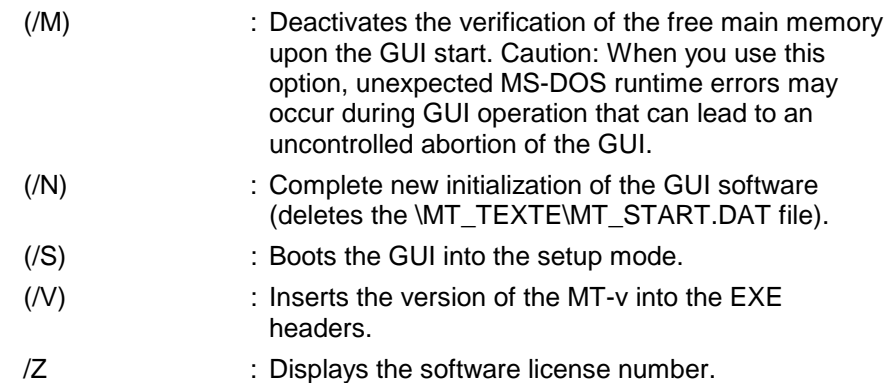

### <span id="page-10-0"></span>**2 Installation Under MS-DOS**

### **2.1 System Files**

### **Recommendations for the Utilization of Compatible PCs**

- Using special hardware in a computer may require special device drivers and/or TSR programs (memory-resident programs) that must be loaded into the PC's main memory. These programs can disturb the operation of the GUI software or even prevent it. If you have problems with starting or using the GUI software you should first deactivate those programs (e.g. by removing the call in the CONFIG.SYS or AUTOEXEC.BAT files). **TSR programs/device drivers**
	- The GUI software requires at least **620 Kbyte** free main memory to be started. The execution of the command 'MEM' allows to find out if there is enough free memory on your PC. If necessary, remove memory-resident drivers or programs to provide more conventional main memory for the GUI. From MS-DOS version 6.0 onwards you may also try it with running the MEMMAKER MS-DOS program that moves drivers into the upper memory, thus freeing more conventional main memory. **Main memory**
		- **Note**: Do not execute the MEMMAKER program if you have already installed the GUI program, and the program is started automatically via AUTOEXEC.BAT when the PC starts up.

Below you can see the CONFIG.SYS and AUTOEXEC.BAT system files as they are installed in the BTV unit upon delivery. In addition examples for system files of compatible PCs are indicated. These examples only include essential information which is necessary for GUI operation.

### **The CONFIG.SYS File of the BTV30**

DEVICE=C:\DOS\HIMEM.SYS DEVICE=C:\DOS\EMM386.EXE NoEMS X=D000-D1FF BUFFERS=10,0 FILES=30 DOS=HIGH,UMB LASTDRIVE=E  $FCBS=4.0$ BREAK=OFF REM DEUTSCH: REM COUNTRY=049,850,C:\DOS\COUNTRY.SYS REM ITALIANO: REM COUNTRY=039,850,C:\DOS\COUNTRY.SYS REM ESPANOL: REM COUNTRY=034,850,C:\DOS\COUNTRY.SYS REM ENGLISH UK: REM COUNTRY=044,437, C:\DOS\COUNTRY.SYS REM ENGLISH US: COUNTRY=001,437,C:\DOS\COUNTRY.SYS

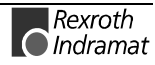

### <span id="page-11-0"></span>**Example of a CONFIG.SYS File of a Compatible PC**

```
DEVICEHIGH=C:\DOS\SETVER.EXE
DEVICE=C:\DOS\HIMEM.SYS
DEVICEHIGH=C:\DOS\EMM386.EXE NOEMS
DEVICEHIGH=C:\DOS\ANSI.SYS /X
DOS=HIGH, UMB
STACKS=0.0SHELL=COMMAND.COM /E:512 /P
FILES = 30BUFFERS = 10.0BREAK = OFF
```
DOS commands are only described briefly. Please refer to your DOS manual for detailed information.

The CONFIG.SYS file is used in the PC for loading special device drivers and for setting up hardware options. The specifications of FILES and BUFFERS are very important.

FILES should be set to 30 or higher. This command specifies the number of files that can be open at the same time. During operation, the GUI software employs several files simultaneously.

BUFFERS (in conjunction with SMARTDRV) should be set to 10.

Despite the additionally reserved memory space, reserving more than 10 data carrier buffers provides, in conjunction with SMARTDRV, increases the processing sped only conditionally, but uses additional memory space.

**Note**: Entering too high a value for FILES and/of BUFFERS may lead to assigning an unnecessary high amount of conventional main memory. Reduce these values to the minimum values if the free memory space proves insufficient for starting the GUI.

In PCs with 386 or 486 processors and enhanced memory, the DEVICEHIGH command is usually employed for installing the management of the expanded memory. For example:

DEVICEHIGH=C:\DOS\EMM386.EXE NOEMS

If you have WINDOWS installed in your PC, you may also use the following commands:

DEVICE=C:\WINDOWS\HIMEM.SYS DEVICEHIGH=C:\WINDOWS\EMM386.EXE NOEMS

**Note**: Never mix up DOS and Windows drivers in a system. If a BTV30 or a third-party PC is used together with the MTC-P and/or MTS-P control modules, The parameter 'X' must be used after the EMM386.EXE call to mask out the memory space that is used for the communication with the control modules (usually X=D000-D1FF).

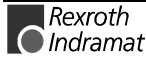

### <span id="page-12-0"></span>**Die AUTOEXEC.BAT File of the BTV30**

@ECHO OFF

PROMPT \$p\$g PATH C:\DOS SET TEMP=C:\DOS

REM System MEMORY 16 or 32 MB/ARBEITSSPEICHER 16 oder 32 MB LH C:\DOS\SMARTDRV.EXE 4096 C

REM DEUTSCH: LH KEYB GR, . C:\DOS\Keyboard.SYS

REM ITALIANO: REM LH KEYB IT,, C:\DOS\Keyboard.SYS REM ESPANOL:

REM LH KEYB SP,, C:\DOS\Keyboard.SYS

REM ENGLISH UK: REM LH KEYB UK, C:\DOS\Keyboard.SYS

REM ENGLISH USA: REM LH KEYB US, , C:\DOS\Keyboard.SYS

CALL MT-RUN.BAT

As an option, an external PC keyboard can be connected to the **BTV30** unit. The correct country code of the external keyboard must be selected in the AUTOEXEC.BAT file. The default setting expects a German keyboard. If you wish to connect a different keyboard, you must enter the REM command to blank out the calls of the German driver, and activate the drivers of the required language by deleting the appropriate REM command. Check the settings in the AUTOEXEC.BAT file if your external keyboard produces wrong characters.

### **Example of an AUTOEXEC.BAT File for a Compatible PC**

@ECHO OFF PROMPT \$P\$G PATH=C:\DOS;\WINDOWS;C: SET TEMP=C:\WINDOWS\TEMP SMARTDRV 2084 1024 C LH DOSKEY CALL MT-RUN

Calling the MT-RUN batch file at the end of the AUTOEXEC.BAT file ensures that the GUI is loaded automatically when the PC is started.

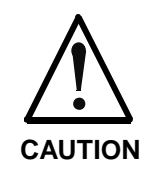

**Ensure that the "Write-Behind-Caching" mode is switched OFF at switch "C" when you use the SMARTDRV.EXE hard disk cache program.**

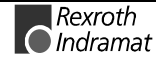

### <span id="page-13-0"></span>**GUI Directory Tree**

The GUI installation program creates the GUI directory structure on the PC hard disk and transfers the individual files to their correct locations.

Below there is a file directory tree of an installation in which an MTC200 / ISP200 has been defined with address 0 (ANLAGE00) in the GUI. A second controller with address 1 leads to an additional directory tree that begins with ...\ANLAGE01\... etc.

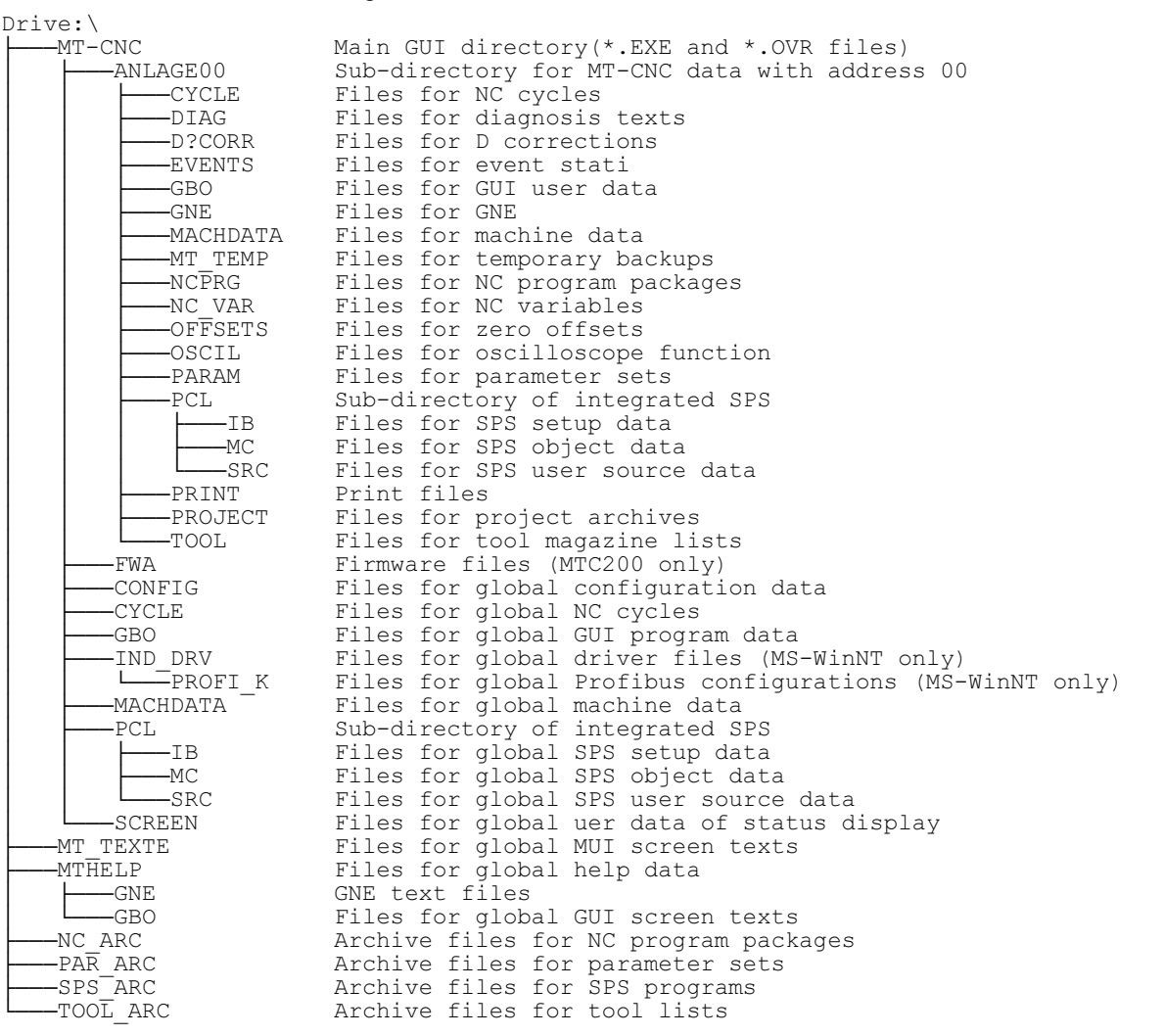

The ...\_ARC directories contain archived data. An archived parameter file can contain several files that are compressed to a single file (in order to save space on the hard disk). These files can be used if the active file is corrupted or has been deleted.

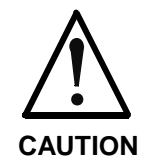

Using the GUI function for archiving the user data or producing a complete backup of the GUI user data via the 'Backup/Restore' function in menu item 1 is within the user's responsibility. Under WindowsNT only the Windows archiving function should be used.

### **The MT-RUN.BAT File**

The MT-RUN.BAT file is created during the GUI installation. It is located in the DOS main directory of the drive that contains the GUI software installation.

For drive 'C', directory 'MT-CNC' and controller MTC200-P, it has the following contents:

ECHO OFF REM INDRAMAT (c) Copyright 1998 REM ---------------------------------- C: CD C:\MT-CNC TSRPG25I /R0 /D=\$XXXX,\$XXXX MT-CNC /H /B=10 CD\ REM ----------------------------------

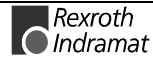

### <span id="page-15-0"></span>**2.2 First-Time Installation of the GUI**

The complete GUI installation without user programs requires at least 40 MB of free space on the hard disk (54 MB if the English text files are installed). There should be approximately 10-20 MB free space on the hard disk for user data.

- 1. Prior to starting the GUI installation procedure you should execute the 'DIR' command in the main directory of the hard disk and ensure that there is sufficient free space available on the hard disk.
- 2. You should read the Software License Agreement before you start the GUI installation process.

#### **How to use the setup program**

The menus of the installation interfaces can be activated with function key **<F10>**. The cursor keys allow to move horizontally or vertically within the menus. **Call menus**

> <Alt> and the letter which is displayed in a colour allow to directly call a menu. The menu item can be selected by simply entering the letter which is displayed in a different colour. For example **<Alt>+<E>** allows to open the menu **new installation**, **<S>** starts the installation.

**<Tab>** allows to switch between the buttons and the entry fields in forward direction, **<Shift>+<Tab>** in reverse direction. The cursor keys allow to move within an entry field. **Navigating in the screen masks**

> Fields for the selection are marked by the **<Space>** key. For example language selection: (\_) German becomes (•) German after selecting with the **<Space>** key. **Mark selection fields**

The installation program can also be controlled using a Microsoft mouse (or compatible) if a corresponding driver is installed. **Mouse support**

> The installation program provides help texts for various screens and errors. **Help**

Press **<F1>** to open the help window that is related to the current screen or the current error.

| <b>Execution</b> Command Prompt - install                            |                                                                                                    |                               |                       |
|----------------------------------------------------------------------|----------------------------------------------------------------------------------------------------|-------------------------------|-----------------------|
| INDRAMAT GmbH (c) 2000                                               |                                                                                                    | Installation Version 05.19/00 |                       |
| New Installat <sub><math>\blacksquare</math></sub> [1] $\equiv$      | $\hspace{1.5cm}$ Help $\hspace{1.5cm}$ $\hspace{1.5cm}$ Help $\hspace{1.5cm}$                                                                                                    |                               | F1 Help               |
| Main Menu<br>elements:<br>Line 4<br>left bottom<br>last line the sea | The main menu screen consists of the following<br>Line 1 to 3 Menu head lines<br>Action line with different me<br>Screen middle Work area<br>Status area<br>right bottom Information area<br>Status line<br>The action line may be activated by pressing<br><b><f10>. The cursor may then be positioned on</f10></b><br>the desired menu item and <b><enter></enter></b> may be | <b>NFO</b><br>P.<br>Memory    | 09:24<br>277.296 Byte |
| % installed                                                          |                                                                                                    |                               |                       |
| F10 Menu<br>ALT F4 Exit                                              |                                                                                                    |                               |                       |
|                                                                      |                                                                                                    |                               | INSTAL03.PCX          |

Figure 2-1: Example of a help window

**Exit the setup program**

**<Alt> + <F4>** allow to cancel the setup program.

**Note:** If the installation is cancelled, it is absolutely necessary to execute a new installation in order to operate the interface.

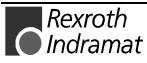

### <span id="page-16-0"></span>**Start setup**

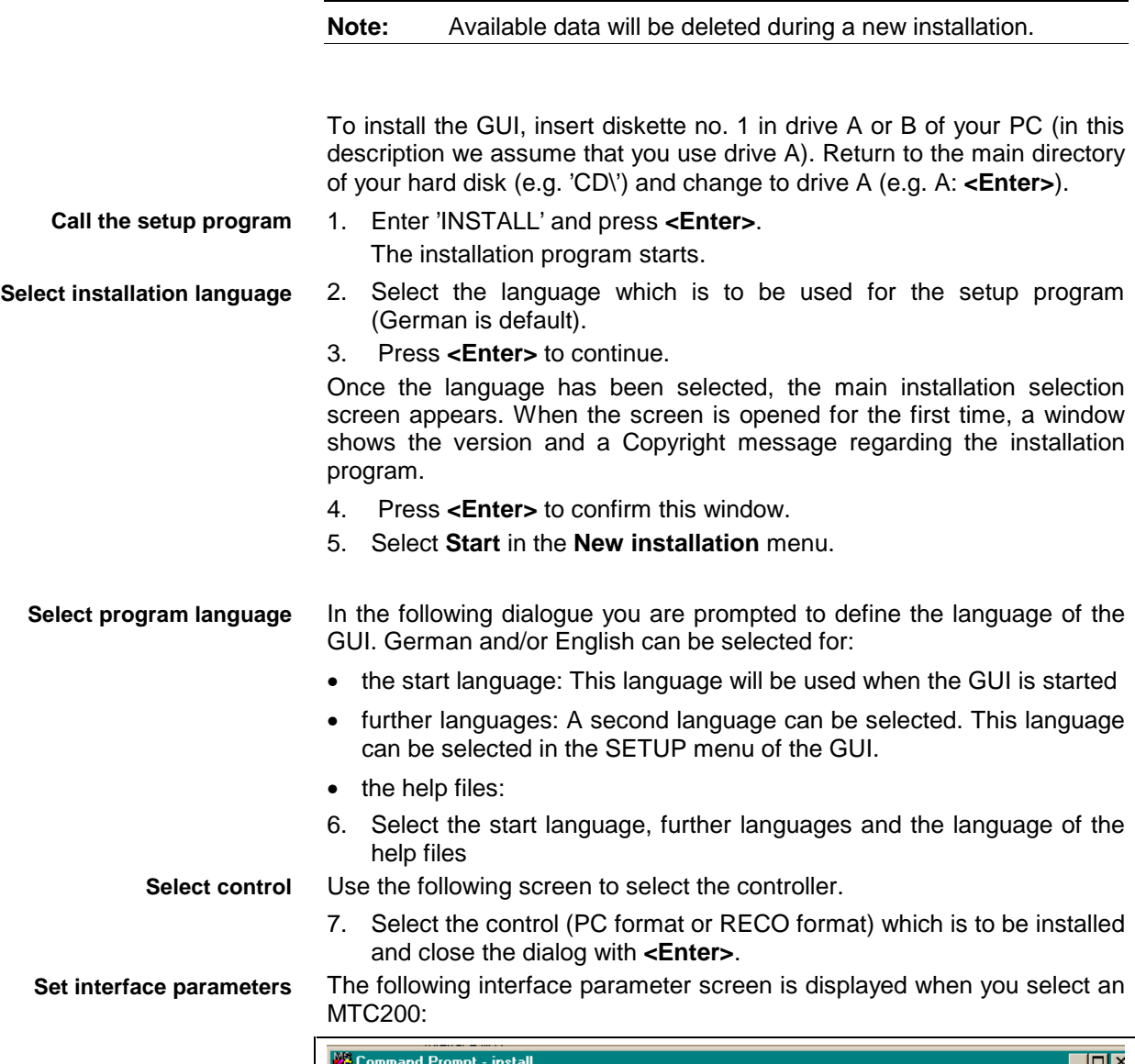

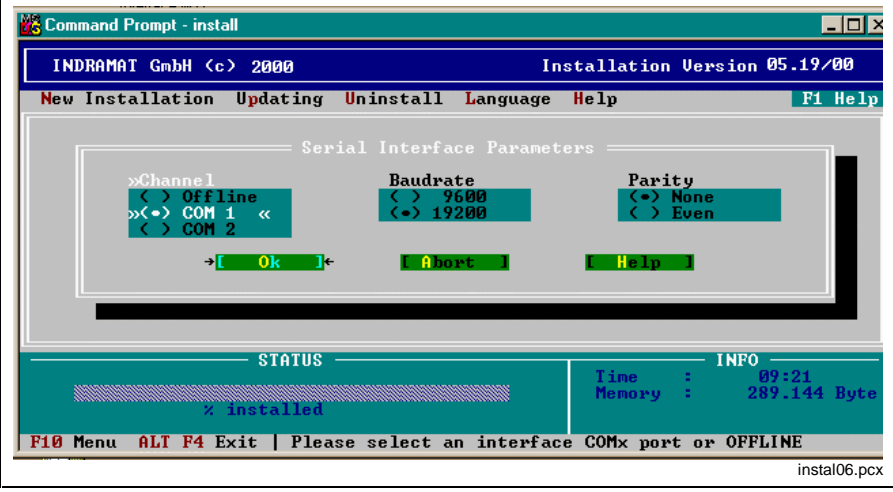

Figure 2-2: Selection of interface parameters for MTC200-R

Use this screen to select the settings of the serial interface that are employed when the GUI starts up.

'Offline' permits the GUI to be used without a connection to the controller.

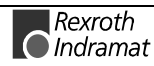

<span id="page-17-0"></span>'Baudrate' and 'Parity' define the transfer parameters of the serial interface.

**Note:** The selections made for 'Baudrate' and 'Parity' must match the switch settings of the MTC200-R (default: 19,200 bd, no parity).

#### The following interface parameter screen is displayed when you select an MTC200-P:

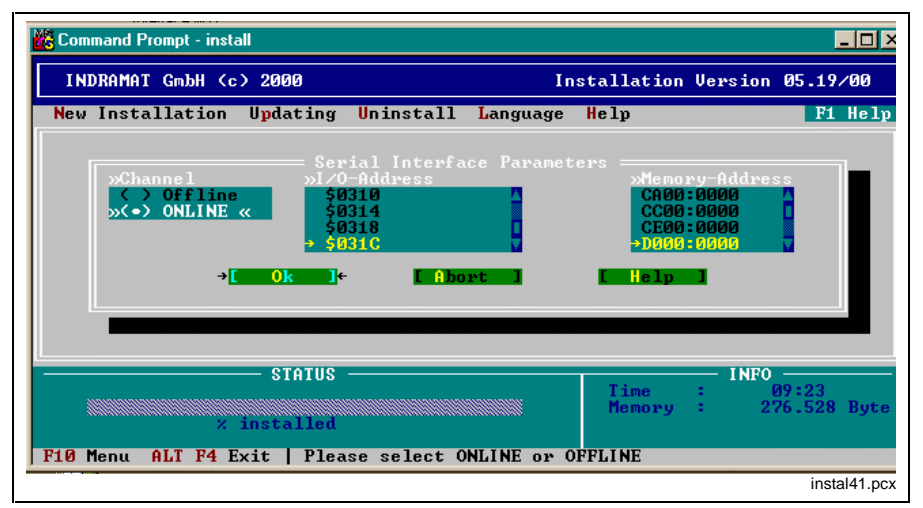

Figure 2-3: Selection of interface parameters for MTC200

In this screen the communication with the control card MTC200-P is set. For I/O address areas are displayed in which the setup program found a MTC200-P. Furthermore it is possible to determine the memory range in which the PC and the MTC200-P communicate. The default selection should be D000:0000.

8. Set the interface parameters in correspondence to your system and exit the dialog with **<Enter>**.

#### The next step determines which drive and which directory will be used for the installation of the program.

9. Confirm the given path with **<Enter>** (recommended)

**- or -**

⇒ enter another destination directory for the installation.

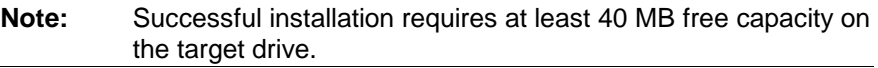

The installation program issues a message that tells you whether or not the specified directory exists.

10. Confirm the creation of the directory.

The installation program checks now whether there is enough free capacity on the selected hard disk.

#### **If there is not enough memory:**

- Exit the setup program
- free memory on the requested drive or
- install the program again on another drive

**Determine destination drive and directory**

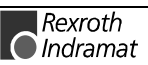

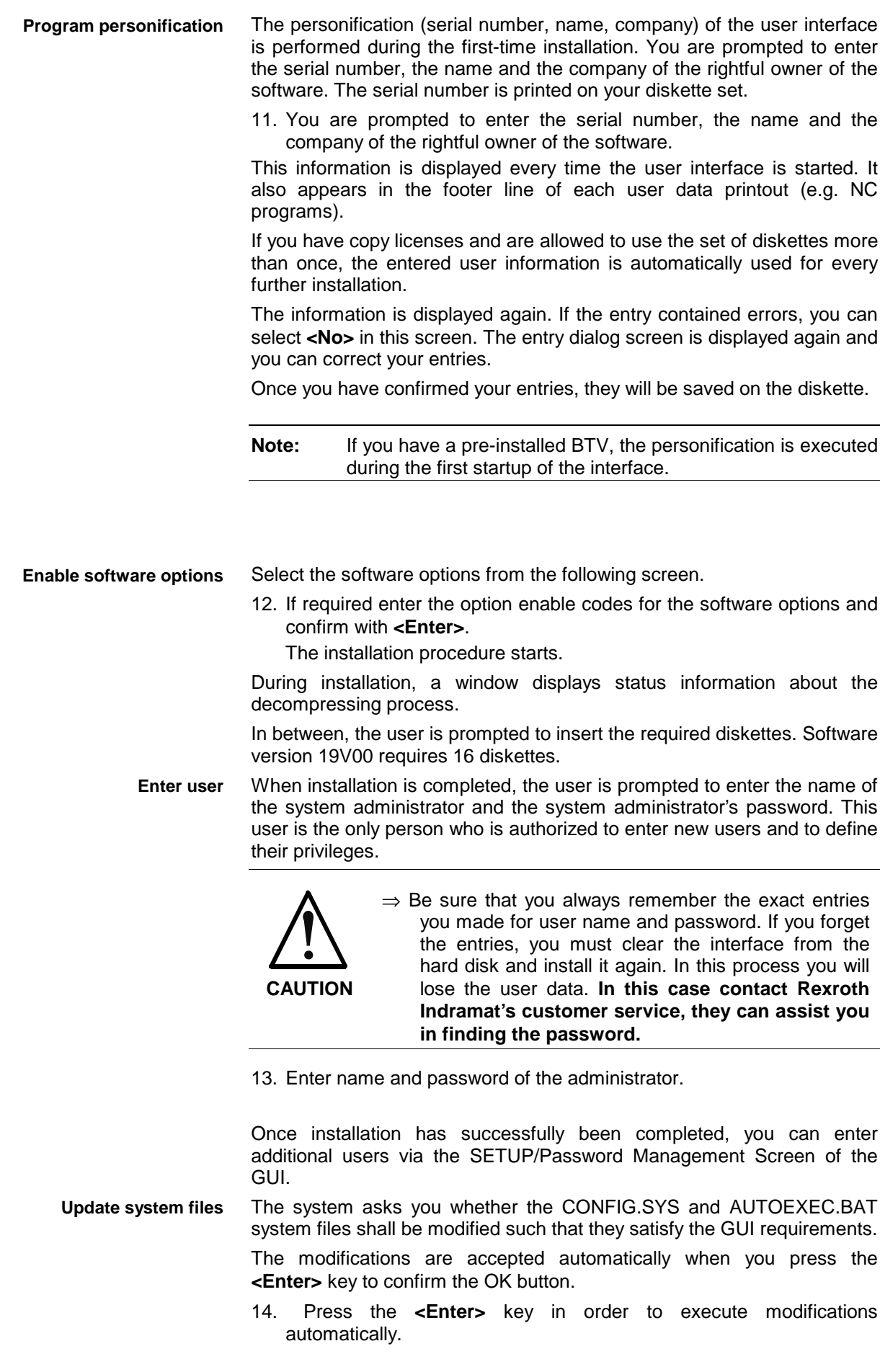

![](_page_18_Picture_4.jpeg)

<span id="page-19-0"></span>**- or -**

⇒ press **<No>** if you would like to execute the modifications later.

The last screen shows the default setting of the GUI:

**COM1:** The GUI tries to communicate with MTC200-R through the COM1 connection of the PC. **00:** Up to 16 MTC200 can be managed via the GUI. Upon startup, the GUI selects the MTC200 with the communication address 00. **DEUTSCH:** The GUI starts in this language.

#### **The installation is now completed and the MS-DOS prompt appears.**

The main directory of the hard disk drive contains the MT-RUN.BAT batch file with the default settings. The possible parameters are specified in the section 'MT-RUN.BAT File'.

#### **Additional information about the installation**

In order to avoid a blocking of the PC when the GUI starts up for the first time, all other units that are connected to the serial COM1 port of the PC must be disconnected. The GUI will try to communicate with the MTC200 via this serial connection because COM1 is the default selection for ONLINE MODE.

If you have already selected OFFLINE MODE during installation, the GUI will not try to establish a link to the MTC200 via a serial connection. In this case you may use the serial interfaces for other I/O units, such as mouse or printer.

The MT-RUN.BAT file can be modified such that the MUI setup screen can be started directly so that you can select OFFLINE MODE there.

If you wish to exit the GUI and return to DOS, you must first press **<F10>** to return to the GUI main menu. This is the only point where you can use the **<Ctrl>+<C>** key combination to return to the DOS prompt. This exit is password-protected. If a password is not active, the system will prompt you to enter your name and password. This prevents that unauthorized users can return to the operating system level.

![](_page_19_Picture_14.jpeg)

### <span id="page-20-0"></span>**2.3 Updating a GUI Installation**

Before you start updating an existing older GUI version to this new version, you should remember the following points:

- An update to the current version is possible from any previous GUI installation.
- Restore all user data items (backups) that shall be converted for this new version in the existing old GUI form. To do this, use the archiving utilities of the old and currently installed GUI version. This is necessary because backups of earlier GUI versions can not be read and/or converted when they are retrieved or restored with the new version.
- When you update the GUI of a machine you must ensure that all components of the MTC200 system are equipped with the corresponding firmware. For information about the firmware version, press **<Ctrl>+<F1>** in menu item 7 of the GUI to print the firmware that is installed in the MTC200, RECO, BTM;
- **Note:** Updating is only possible if there is at least another 30 MB free space on drive that contains the current GUI installation. Prior to starting the update you should therefore use the 'DIR' command in the main directory of the hard disk to check whether there is a sufficient amount of free space on the hard disk available.

Type designation

of the GUI software: GBO-19V00

![](_page_20_Figure_10.jpeg)

To update the GUI, insert diskette no. 1 in drive A or B of your PC (in this description we assume that you use drive A). Return to the main directory of your hard disk (e.g. 'CD\') and change to drive A (e.g. A: **<Enter>**).

### **Start the update**

1. Enter 'INSTALL' and press **<Enter>**. The installation program starts. 2. Select the language which is to be used for the setup program (German is default). 3. Press **<Enter>** to continue. Once the language has been selected, the main installation selection screen appears. When the screen is opened for the first time, a window shows the version and a Copyright message regarding the installation program. 4. Press **<Enter>** to confirm this window. 5. Select **Start** in the **Update** menu. 6. Enter the directory where the current GUI version is installed. The installation program issues a message if the directory in the specified drive cannot be found or is not a GUI main directory. 7. Enter the serial number for software personification. **Call the setup program Select installation language**

> A safety message is issued as soon as the specified directory has been recognized as the GUI main directory.

![](_page_20_Picture_15.jpeg)

8. Press **<No>** to cancel the update.

**- or -**

⇒ To continue uninstalling, press **<Yes>**. All GUI data items are replaced with the ones of the new version. The user data is retained on the hard disk, and is converted for the new version.

During installation, a window displays status information about the decompressing process.

In between, the user is prompted to insert the required diskettes.

Once the updating process is completed, the system issues a message that says that the last setup settings were not modified during GUI updating.

9. Press **<Enter>** to close the information window.

The setup program is terminated and the command prompt is displayed.

Updating is now terminated and the DOS prompt is displayed. The main directory of the hard disk drive contains a new MT-RUN.BAT batch file. The original file with the previous settings is saved as MT-RUN.OLD. Your modifications must be checked and eventually entered again! Possible settings are described in the section 'MT-RUN.BAT File' (see page 2-4).

- To start the GUI, enter 'MT-RUN' at the DOS prompt, and press the **<Enter>** key. **Start GUI again**
	- If you wish to exit the GUI and return to DOS, you must first press **<F10>** to return to the GUI main menu. This is the only point where you can use the **<Ctrl>+<C>** key combination to return to the DOS prompt. This exit is password-protected. If a password is not active, the system will prompt you to enter your name and password. This prevents that unauthorized users can return to the operating system level. **Exit GUI**

![](_page_21_Picture_13.jpeg)

### <span id="page-22-0"></span>**2.4 Removing the GUI**

The installation program helps you to remove all GUI files, MTC200 user files and their directories from a specific hard disk.

![](_page_22_Picture_4.jpeg)

**All program files and user data will be deleted!**

 $\Rightarrow$  Use the backup functions for data which is to be used again after the update.

To uninstall the GUI, insert diskette no. 1 in drive A or B of your PC (in this description we assume that you use drive A). Return to the main directory of your hard disk (e.g. 'CD\') and change to drive A (e.g. A: **<Enter>**).

**Call the setup program**

1. Enter 'INSTALL' and press **<Enter>**.

The installation program starts.

- **Select installation language**
- 2. Select the language which is to be used for the setup program (German is default).
	- 3. Press **<Enter>** to continue.

Once the language has been selected, the main installation selection screen appears. When the screen is opened for the first time, a window shows the version and a Copyright message regarding the installation program.

- 4. Press **<Enter>** to confirm this window.
- 5. Select **Start** in the **Uninstall** menu.
- 6. Enter the directory where the current GUI version is installed.

The installation program issues a message if the directory in the specified drive cannot be found or is not a GUI main directory.

A safety message is issued as soon as the specified directory has been recognized as the GUI main directory.

7. Press **<No>** to cancel un-installation.

**- or -**

⇒ Press **<Yes>** to continue.

![](_page_22_Picture_23.jpeg)

**All GUI and user program data items on the specified hard disk will be deleted.**

Once you have completed the installation program, all GUI files including the created user data will be cleared from the hard disk.

Once you have pressed the [Yes] button, the installation program returns to the DOS prompt.

The GUI, all data items you have created, and the related directory structure are now deleted from the hard disk, and the DOS prompt appears. If the invocation of the GUI was entered in the AUTOEXEC.BAT file, you should now remove this entry.

![](_page_22_Picture_30.jpeg)

![](_page_23_Picture_2.jpeg)

### <span id="page-24-0"></span>**3 Installation Under MS WindowsNT**

### **3.1 Administrator Rights**

For WindowsNT system settings and the installation of the interface, administrator rights are necessary. During the installation settings which depend on the user are necessary. Therefore it is not sufficient if an administrator logs on since these settings will not be effective if the normal user logs on. On the other hand the user needs administration rights during the installation which can be assigned to the user temporarily. After the installation the administration rights should be withdrawn.

 $\Rightarrow$  Log on as a user with administrator rights.

BTVs delivered by Rexroth Indramat have the following access data: **Pre-installed BTVs**

- User name: INDRAMAT
- Password: INDRAMAT

#### **Log on as Administrator**

When the BTV is delivered the default setting includes that WindowsNT is started automatically and the user logs on with the standard user name "Indramat". The boot process must be interrupted for logging on as administrator.

⇒ Keep one of the two shift keys pressed during the boot process.

The log on dialog "log on information" is displayed.

Log on as administrator.

- User name: Administrator
- Password: indramat

![](_page_24_Picture_17.jpeg)

### <span id="page-25-0"></span>**Assign Administrator Rights to the User "Indramat"**

User settings and the administration of rights can be executed in the WindowsNT user manager.

1. Start the user manager in the start menu **Programs - Administration (general) - User Manager**.

The users set up in the system can be viewed in the divided user manager window.

![](_page_25_Picture_75.jpeg)

Figure 3-1: The User Manager

- 2. Select the user "Indramat" with a double click. The window "user properties" is displayed.
- 3. Press the button **Groups**. The window "group members" is displayed.

![](_page_25_Picture_76.jpeg)

![](_page_25_Figure_11.jpeg)

![](_page_25_Picture_12.jpeg)

<span id="page-26-0"></span>4. Mark the group "Administrators" in the "Member of" field and confirm with the **Add** button.

"Administrators" are displayed in the "Member of" field.

- 5. Close the window with **OK**. The window "user properties" is displayed.
- 6. Set the options as shown in the following figure and close the window with **OK**.

![](_page_26_Picture_110.jpeg)

Figure 3-3: The dialog window "User Properties"

The window "User Properties" is displayed.

- 7. Exit the user manager with **User Exit**.
	- Now the user "Indramat" has administration rights. The user "Indramat" must log on the system now.
- 8. Select **Shut Down** in the start menu and "close all programs and log on as different user" in the following dialog window.

The user "Administrator" logs off and Windows NT is started with the user "Indramat".

#### **Execute Installation/Update**

The installation or the update can only be executed if the user "Indramat" is logged on.

**Note:** For security reasons it is necessary to withdraw the administration rights of the user "Indramat" after the installation or the update.

![](_page_26_Picture_16.jpeg)

#### <span id="page-27-0"></span>**Withdraw Administrator Rights of the User "Indramat"**

The user must log on as administrator in order to withdraw the administrator rights.

- 1. Log on as administrator as described before.
- For user settings the Windows NT user manager must be started.
- 2. Start the user manager in the start menu **Programs Administration (general) - User Manager**. The users set up in the system can be viewed in the divided user manager window.
- 3. Select the user "Indramat" with a double click. The window "user properties" is displayed.
- 4. Press the button **Groups**.

The window "group members" is displayed.

![](_page_27_Picture_135.jpeg)

Figure 3-4: Remove "Administrators"

5. Mark the group "Administrators" in the "Member of" field and confirm with the **Remove** button.

"Administrators" are removed from the "Member of" field.

- 6. Close the window with **OK**. The window "user properties" is displayed.
- 7. Close the window with **OK**. The window "User Properties" is displayed.
- 8. Exit the user manager with **User Exit**. Now the user "Indramat" does not have administration rights. The user "Indramat" must log on the system now.
- 9. Select **Shut Down** in the start menu and "close all programs and log on as different user" in the following dialog window. The user "Administrator" logs off and Windows NT is started with the user "Indramat".

### <span id="page-28-0"></span>**3.2 Set WindowsNT System Properties**

Before you start the installation some system settings are necessary for optimum interface functions.

#### **Performance characteristics**

In order to guarantee best possible reaction time and a faultless operation of the function interface, the performance boost must be set for foreground applications.

- 1. Open **Control panel** in **Start Settings Control Panel**
- 2. Select **System**.
- 3. Select **None** for **Boost** in the **Performance** tab.

![](_page_28_Picture_103.jpeg)

Figure 3-5: Selecting the WindowsNT System Properties "Performance"

#### **Adjust Date/Time**

For data exchange between two PCs with different operating systems (DOS and WindowsNT) it is necessary that the time zone settings are identical on both PCs.

#### **DOS Box Environment**

As the GUI software uses more than one file at the same time during operation, the value for files must be set to 30 or more (FILES=30) in the CONFIG.NT file. The CONFIG.NT file can be found in the \\WINNT\SYSTEM32 directory.

- 1. Open the CONFIG.NT file in the \\WINNT\SYSTEM32 directory with an editor.
- 2. Change the **FILES=** value to 30 or higher.

#### <span id="page-29-0"></span>**Relocating the kernel mode drivers**

During intensive memory utilization, the WindowsNT operating system relocates parts of the kernel mode drivers into the page file. This can have an extremely negative effect on the performance of the overall system. WindowsNT provides an option of preventing the relocation of kernel mode driver. Selecting this option requires the registry editor to be activated. In WindowsNT 4.0, it is located under the name of REGEDT32.EXE in the directory \\WINNT\SYSTEM32.

The setting can be changed with the following key: HKEY\_LOCAL\_MACHINE\SYSTEM\CurrentControlSet\Control\Session-Manager\MemoryManagement. The value of the "DisablePagingExecutive" variable must be changed.

⇒ Set the value of the **"DisablePagingExecutive"** variable to **"1"**. This prevents the relocation of kernel mode driver.

![](_page_29_Figure_9.jpeg)

Figure 3-6: REGEDT32.EXE: DisablePagingExecutive

![](_page_29_Picture_11.jpeg)

**Note**: Safe and faultless operation of the function interface is only ensured if the "DisablePagingExecutive" parameter has been set to "1".

#### <span id="page-30-0"></span>**Idle Sensitivity**

In order to achieve a more efficient utilization of the CPU resources during the idling phases of a foreground program (DOS box), the idle sensitivity of the "\_default" file must be set to **high**. This selection provides less resources for the background programs. This means that as much CPU power as possible will be passed on to other active applications while the DOS box is idling.

- 1. Mark the "\_default" file in the \\WINNT directory in the WindowsNT explorer.
- 2. Click on the \_default file with the right mouse key and select **"Properties"**.
- 3. Select the **Misc** tab and select "high" idle sensitivity.

![](_page_30_Picture_66.jpeg)

Figure 3-7: Settings in "\_default.pif": Idle Sensitivity

![](_page_30_Picture_9.jpeg)

#### <span id="page-31-0"></span>**Memory**

For managing the XMS and EMS memory, the correct settings in the "Memory" tab are important.

⇒ Compare your system settings with the following figure.

![](_page_31_Picture_88.jpeg)

Figure 3-8: Settings in "\_default.pif": Memory

#### **Network services**

If you have installed the network services that are provided by WindowsNT without actually being connected to a network, there will be a long waiting time (approximately 2-5 seconds) when you change menus. This is caused by system-internal time-outs. There are 2 possibilities to solve this problem:

- ⇒ Uninstall the network services according to the WindowsNT system description
- **or -**
- ⇒ Generate two hardware profiles (with and without network services) according to the WindowsNT system description. This will cause an option menu to be displayed upon the next system start from which you can select a configuration with network services or one without.

### <span id="page-32-0"></span>**3.3 First Installation of MTC200/ISP200**

**CD/Disk Installation**

The installation can be executed with CD or with diskettes. For the following description drive "D" is used as an example for an installation from CD, and/or "A" is used for a floppy drive.

1. Insert the CD-ROM into the corresponding drive of your PC.

**- or -**

- $\Rightarrow$  Insert the 1<sup>st</sup> diskette into the corresponding drive of your PC.
- 2. Click on **Execute** in the start menu.
- 3. Type the letter for the corresponding drive together with ":\SETUP.EXE".

When you install your system from a CD-ROM, type, for example: "D:\DISK1\SETUP.EXE".

When you install your system from diskettes, type, for example: "A:\SETUP.EXE".

![](_page_32_Picture_107.jpeg)

Figure 3-9: WindowsNT dialog box "Execute"

- 4. Click **OK** or confirm with **<Enter>**.
- 5. Select the language for the setup program.

The installation program is loaded.

![](_page_32_Picture_108.jpeg)

Figure 3-10: The installation program is loaded.

![](_page_32_Picture_19.jpeg)

![](_page_32_Picture_20.jpeg)

<span id="page-33-0"></span>Follow the following installation instructions now. Confirm with **Yes** or **Continue** until the selection between "New Installation" and "Update Installation" is displayed.

6. Select **New Installation** and **Continue**.

![](_page_33_Picture_69.jpeg)

Figure 3-11: Installation selection

- 7. Enter name and company of the rightful user.
- 8. Enter the serial number of the software. The serial number is printed on your diskette set.

![](_page_33_Picture_70.jpeg)

Figure 3-12: Company information and serial number

9. Select drive D: in the following dialog in order to install the interface.

![](_page_33_Picture_11.jpeg)

- <span id="page-34-0"></span>**Note:** With a standard BTV, the hard disk is separated into two partitions (C: FAT file system, D: NTFS file system) The interface **must** be installed on drive D: for safety reasons.
- 10. Follow the further instructions of the setup program until you are prompted to enter the folder for the program symbols.
- 11. Enter a name for a new program folder or select an existing folder.
- **Note:** Ensure that you do not select the Autostart group. User interface and system configurator cannot be started simultaneously.
- 12. Enter name and password of the administrator in the following dialog. Only the administrator can create new users.

![](_page_34_Picture_7.jpeg)

 $\Rightarrow$  Be sure that you always remember the exact entries you made for user name and password. If you forget the entries, you must clear the interface from the hard disk and install it again. In this process you will lose the user data. **In this case contact Rexroth Indramat's customer service, they can assist you in finding the password.**

![](_page_34_Picture_108.jpeg)

Figure 3-13: Enter user name and password of supervisor

13. Follow the further instructions of the setup program.

If all information has been entered, the copy process is started. With diskette installations you are prompted to change the diskettes.

<span id="page-35-0"></span>During the installation the Message Integrator is installed. It is used for multilingual parameterization of message texts for general faults and sequential function chart messages. The texts are saved in a MS Access database. You are prompted if the Access runtime version is to be installed. **Message Integrator**

> ⇒ Select **Yes** if the complete version of MS Access is not installed on your system.

The runtime version of MS Access will be installed.

Once the installation is completed, you will be asked whether the installation program shall install icons on the desktop.

⇒ Select **Yes** if icons are to be created or select **No** if you don't want to display icons on the desktop. The programs can also be started without icons in the Windows start menu.

Then the installation is finished.

#### **Load Firmware/SPS Program**

After the installation of the interface it is necessary to update the firmware. Proceed as described in chapter 5, 'Install/Update Firmware'.

Also the SPS program must be loaded into the control.

### **3.4 Update MTC200/ISP200 Installation**

Before you start updating an existing older GUI version to this new version, you should remember the following points:

- An update to the current version is possible from any previous GUI installation.
- Restore all user data items (backups) that shall be converted for this new version in the existing old GUI form. To do this, use the archiving utilities of the old and currently installed GUI version. Under WindowsNT use the backup program. The restore is necessary because backups of earlier GUI versions can not be read and/or converted when they are retrieved or restored with the new version.
- When you update the GUI of a machine you must ensure that all components of the MTC200 system are equipped with the corresponding firmware. For information about the firmware version, press **<Ctrl>+<F1>** in menu item 7 of the GUI to print the firmware that is installed in the MTC200, RECO, BTM.

![](_page_35_Picture_187.jpeg)

 $\Rightarrow$  Check if enough free disk space is available. This can be checked in the Exploring menu **File**, menu item **Properties**.

For updating the MTC200/ISP200 insert the CD-ROM into the CD-ROM drive or disk 1 into the corresponding floppy drive of your PC.

![](_page_35_Picture_20.jpeg)

**Note:** You must restart Windows and/or your computer before you can use the program.

<span id="page-36-0"></span>Follow the installation instructions of the setup program and confirm with **YES** or **Continue** until the window for the installation selection is displayed. Click on **Update Installation** and confirm with **Continue**.

Follow the installation instructions.

When you use diskettes for the update installation, you will now be prompted to insert the corresponding diskettes.

![](_page_36_Picture_5.jpeg)

Once the installation has been completed, the system asks you whether the installation program shall update the icons on the desktop or create new once if there aren't any.

⇒ Select **Yes** if icons are to be created or select **No** if you don't want to display icons on the desktop.

The update is finished now.

**Note:** You must restart Windows and/or your computer before you can use the program.

### **3.5 Further Steps Before First Operation**

### **Execute System Configuration**

#### **Load Firmware/SPS Program**

After the new installation of the interface it is necessary to update the firmware. Proceed as described in chapter 5, 'Install/Update Firmware'.

Also the SPS program must be loaded into the control.

![](_page_36_Picture_15.jpeg)

![](_page_37_Picture_2.jpeg)

### <span id="page-38-0"></span>**4 System Configurator (WindowsNT)**

### **4.1 Utilization**

The system configurator is an editor that is used for defining and listing units that are connected to the controller PC. The device addresses, the device type and the description of the communication path to the unit are employed for this purpose. The goal is to create an image of the unit structure (known as the system configuration) that is connected to the controller PC. The system configuration is stored in the controller PC.

Furthermore, the units can have basic features assigned, such as the allocation of a unit of the MTVNC type (virtual MTC for the "off line simulation function") to a unit of the MTC200-P or MTCNC type for the purpose of generating a simulation pair.

Function interface and user interface employ the system configuration for organizing the communication with the units that are connected to the controller PC.

### **4.2 Call System Configurator**

After a new installation of the interface, the system configurator is called automatically the first time the interface is started.

In order to change an existing configuration call the system configurator in the start menu or with the icon on the desktop.

### **4.3 Menu Structure and Data Input**

![](_page_38_Picture_91.jpeg)

Figure 4-1: Screen System Configurator

![](_page_38_Picture_13.jpeg)

<span id="page-39-0"></span>![](_page_39_Picture_72.jpeg)

A detailed description of the system configurator is available under **DOK-CONTRL-SYS\*CON\*V19-AW01-EN-P**.

![](_page_39_Picture_4.jpeg)

### <span id="page-40-0"></span>**5 Install/Update Firmware**

### **5.1 General Information**

The controller components of the MTC200 product family are equipped with electrically erasable flash memories. Replacing EPROM chips is not necessary for installing or updating the firmware of these components. Instead, the firmware is simply loaded via the PC like any other software.

**Note**: This functionality only exists for Rexroth Indramat controller components. Third-party elements, such as fieldbus interfaces or network modules cannot be controlled via this function.

### **5.2 Before you install/update**

Firmware programming is not a part of the installation program. This function can only be reached via the setup screen after the interface has completely been installed.

**Before loading the firmware, a backup of the user data is necessary, otherwise the user data will be overwritten. Backup user data**

You must have selected the language before you reach the setup menu. When the interface is installed, the German as well as the English version are installed. Select one of the versions. **Language selection**

> For the installation of optional languages please refer to the delivered documentation.

### **5.3 FWA Programming**

Firmware programming is a menu item of the setup. The setup menu is called with a key combination in the main menu.

### **Call FWA Programming**

- 1. Confirm the key combination**<Shift>** + **<F1>** in the MUI main menu. The language selection screen is displayed.
- 2. Select the language. The setup menu is displayed.
- 3. Select **FWA programming**. The main screen of the FWA programming is called.

![](_page_40_Picture_18.jpeg)

<span id="page-41-0"></span>

| DOSBOF1 WIN                                                     |                                                               | $-10$        |  |
|-----------------------------------------------------------------|---------------------------------------------------------------|--------------|--|
| $\overline{P} C$                                                | <b>PARAMETER</b><br><b>SEL</b><br>0 <sub>N</sub><br>E.<br>C T |              |  |
| Jun/02/00                                                       |                                                               | $01:40$ pm   |  |
|                                                                 | Exit Setup                                                    |              |  |
|                                                                 | Control Selection                                             |              |  |
| Set CNC Serial Interface Parameters                             |                                                               |              |  |
| Set Screen Colors                                               |                                                               |              |  |
| Password Administration                                         |                                                               |              |  |
| MUI Program Administration                                      |                                                               |              |  |
| Select Language                                                 |                                                               |              |  |
|                                                                 | Software Option                                               |              |  |
|                                                                 | <b>FWA Programming</b>                                        |              |  |
| Select via: $\uparrow \downarrow$ Change: $\uparrow \downarrow$ | Accept: <enter></enter>                                       |              |  |
|                                                                 |                                                               | instal50.bmp |  |

Figure 5-1: Setup menu in the interface

#### **Save Modifications**

The menu item **Exit Setup** saves modifications and the MUI main menu is displayed.

**Note:** After extensive modifications, the initialization upon the termination may take some time.

### **5.4 Execute FWA Programming**

The following screen is displayed when you select the **FWA programming** menu item:

![](_page_41_Picture_94.jpeg)

Figure 5-2: Firmware Programming

The softkeys allow to

- **<F2>** delete the user data from the individual modules
- **<F5>** load all cards in the system with the current firmware
- **<F6>** transfer the firmware after the selection of a card for one special card.

![](_page_41_Picture_15.jpeg)

### <span id="page-42-0"></span>**Delete Memory**

The function key **<F2> Delete Memory** allows to delete user data from the individual modules. The firmware data, however, is not deleted. This can be necessary for example in order to initalize the control.

- 1. Position the cursor on the module from which the user data is to be deleted.
- 2. Press **<F2> Delete Memory**.
- 3. Confirm the safety prompt with **<Y>**.

The control is shut down and the user data is deleted.

#### **Complete Firmware Download**

The software is completely transferred to all modules of the control by selecting **<F5> FWA rel. download**.

1. Press **<F5> FWA rel. download**.

The file selection window is opened.

![](_page_42_Picture_122.jpeg)

Figure 5-3: Complete firmware programming

As a default the firmware data in the default directory on the hard disk are proposed in the "source" window. <Tab> allows to switch to the drives/directories window.

You need the firmware diskette (SWD-MTC200-004-19VRS-NN-C1,44), that is a part of the SWA-MTC200 scope of delivery, if the data is not on the hard disk. If it is, you only need a firmware diskette if you wish to update the firmware.

- 2. Select the directory or drive where the firmware data is located and confirm with **<Enter>**.
- 3. Position the marking on the release and press **<Enter>**.

![](_page_42_Picture_18.jpeg)

The following screen is displayed.

<span id="page-43-0"></span>![](_page_43_Picture_107.jpeg)

Figure 5-4: Transfer FWA programming data

The right-hand window now contains the following list:

At the left-hand side you can see the firmware that is currently loaded in the firmware. In the right-hand section you see the firmware version that shall be transferred.

Now it is still possible to change the selection. In order to exclude firmware from the selection or in order to add firmware, proceed as follows.

#### **Change selection**

- 1. Position the marking on the module which is to be removed from the selection. **Delete selection**
	- 2. Press **<F2> Delete Selection**. The firmware list entry on the right is removed for the concerning module.
	- 1. Position the marking on the module which is to be added to the selection. **Add selection**
		- 2. Press **<F1> FWA Selection**.

The firmware version for the concerning module is displayed on the right side of the window.

#### **Start download**

Press **<F6> Start download** to start the firmware download.

![](_page_43_Picture_16.jpeg)

<span id="page-44-0"></span>

| <b>图 DOSBOF1 WIN</b>                                                                  | F W A - P r o g r a m m i n g                                                                                                 |                             |              |
|---------------------------------------------------------------------------------------|----------------------------------------------------------------------------------------------------|-----------------------------|--------------|
| Jun/02/00                                                                             |                                                                                                    |                             | 01:55p       |
| Controls                                                                              |                                                                                                    | Hardware / Software Uersion |              |
| Me<br>Caution ! User data can be deleted.<br>no.<br>Start Download $(Y/\mathbb{D})$ ? | Caution ! Loading firmware into the control<br>All data will be erased !<br>Before download a data backup should be started ! |                             |              |
|                                                                                       |                                                                                                    |                             |              |
| 2 Delete <b>8</b><br><b>Select</b>                                                    | 5                                                                                                    | 3 Start – 71                | 8            |
| Select.<br><b>FWA</b>                                                                 |                                                                                                    | Down Load                   | <b>Back</b>  |
|                                                                                       |                                                                                                    |                             | instal54.bmp |

Figure 5-5: Confirmation FWA download

The transfer starts once you have answered the safety prompt with **<Y>**. The control is shut down, the data is transferred and the control is started again.

A progress control bar informs you about the progress of the procedure.

#### **Selective Firmware Download**

The execution of a selective firmware download corresponds to the procedure of a complete firmware download that is described above. The difference is that the new firmware, however, is transferred to selected cards exclusively.

#### 1. Press **<F6> FWA rel. download**.

The file selection window is opened. At the right-hand side you can see the firmware that is currently loaded in the firmware.

- 2. Position the marking on the module for which the firmware is to be loaded.
- 3. Press **<F1> FWA Selection**.
	- The file selection window is displayed.
- 4. Select the drive and the file as described under complete download. The selected version is transferred to the right side of the window.

![](_page_44_Picture_119.jpeg)

Figure 5-6: Firmware Programming

- 5. Execute the selection for all required modules.
- 6. Start the download with **<F6> Start download**.
- The transfer starts once you have answered the safety prompt with **<Y>**.

Then the firmware programming is finished.

**Note:** Transfer the backup user data to the control after the firmware programming is finished.

![](_page_45_Picture_4.jpeg)

### <span id="page-46-0"></span>**6 Install Languages**

### **6.1 Overview Overview**

After the installation the software can be supplemented with further languages for user prompting, message and help texts. It is distinguished between German/English and other languages.

- In general the software is delivered with the standard languages German and English. During the first installation both languages can be selected. If only one language has been selected, the other language can be installed later at any time. For this the diskettes/CD of the control software are necessary. **German/English**
- Other languages (e. g. French, Swedish, ...) are available as an option. For the installation, diskettes with their own setup program are delivered. **Other languages**

### **6.2 Install Languages Under DOS**

### **Subsequent Installation German/English**

![](_page_46_Picture_191.jpeg)

### **Install Optional Language Modules**

To install further languages, insert language module diskette no. 1 in drive A or B of your PC (in this description we assume that you use drive A). Return to the main directory of your hard disk (e.g. 'CD\') and change to drive A (e.g. A: **<Enter>**).

![](_page_46_Picture_13.jpeg)

**Call the setup program**

1. Enter 'INSTALL' and press **<Enter>**.

- <span id="page-47-0"></span>**Select installation language**
- The installation program starts.
- 2. Select the language for the setup program. (Default is German).
- 3. Press **<Enter>** to continue.

Once the language has been selected, the main installation selection screen appears. When the screen is opened for the first time, a window shows the version and a Copyright message regarding the installation program.

- 4. Press **<Enter>** to confirm this window.
- 5. Select **Start** in the **Language** menu.
- 6. Confirm the default C:\MT-CNC with **Ok** or enter the directory where the GUI software is installed.

The installation program issues a message if the directory in the specified drive cannot be found or is not a GUI main directory.

- 7. Answer the following questions in the dialog window. The files are decompressed and copied to the hard disk.
- 8. Confirm the last dialog with **<Enter>** when all files have been copied.

Then the installation is finished. The new language module is available in the MUI menu item **Setup** now.

### **6.3 Install Languages Under WindowsNT**

The installation of additional language modules is executed with diskettes. In this description we assume that you use diskette drive "A" for the installation.

- 1. Insert the  $1<sup>st</sup>$  diskette into the corresponding drive of your PC.
- 2. Click on **Execute** in the start menu.
- 3. Type the letter for the corresponding drive together with ":\SETUP.EXE".

For an installation from drive A: for example write "A:\SETUP.EXE".

![](_page_47_Picture_194.jpeg)

Figure 6-1: WindowsNT dialog box "Execute"

- 4. Click **OK** or confirm with **<Enter>**.
- 5. Select the language for the setup program.

The installation program is loaded.

Follow the further instructions of the setup program. Confirm with **Yes** or **Continue**.

If all information has been entered, the copy process is started. During the installation you are prompted to change the diskettes.

When all files have been copied, a last dialog is displayed.

6. Click on **Exit**.

Then the installation is finished. The new language module is available in the MUI menu item **Setup** now.

### <span id="page-48-0"></span>**6.4 Hungarian Character Set Under WindowsNT**

After the installation and selection of the Hungarian language, the WindowsNT settings must be changed in order to use the Hungarian character set.

#### **DOSBOX**

The following lines must be added in the CONFIG.NT file or in the corresponding startup file:

REM HUNGARIAN CHARACTER SET COUNTRY=036,850 DEVICE=%SYSTEMROOT%\SYSTEM32\DISPLAY.SYS CON=EGA,,1

The CONFIG.NT file is located in the SYSTEM32 directory i.e. it depends on the name of the system directory e. g. C:\WINNT\SYSTEM32\CONFIG.NT.

As soon as the graphic mode is selected and then the text mode is selected again, some characters exceeding 80hex (extended characters) are not displayed correctly.

This software problem has not been solved yet but it can be avoided by using the "conversion table".

![](_page_48_Picture_13.jpeg)

### <span id="page-49-0"></span>**WinNT**

For operating WindowsNT with an external Hungarian keyboard, the keyboard and country settings must be changed in the control panel.

#### **Keyboard**

The keyboard must be set to "Hungarian". Proceed as follows:

- 1. Double click on the "keyboard" symbol in the start menu -> **Settings** -> **Control Panel**. The dialog box "Keyboard Properties" is displayed.
- 2. Open the dialog box "Add Input Locale" with the **Add** button.
- 3. Select "Hungarian" from the list and close the dialog boxes.

![](_page_49_Picture_71.jpeg)

Figure 6-2: Set Hungarian keyboard

Now the Hungarian keyboard is set.

![](_page_49_Picture_12.jpeg)

#### <span id="page-50-0"></span>**Regional Settings**

In order to display numbers, currency and time correctly, the regional settings must be adjusted.

1. Double click on the "regional settings" symbol in the start menu -> **Settings** -> **Control Panel**.

The dialog box "Regional Settings Properties" is displayed.

2. Select "Hungarian" from the list field in the "regional settings" tab.

![](_page_50_Picture_58.jpeg)

Figure 6-3: Regional settings

Now the regional settings are set.

![](_page_50_Picture_11.jpeg)

![](_page_51_Picture_2.jpeg)

### <span id="page-52-0"></span>**7 Index**

#### **D**

Date and Time Properties [3-5](#page-28-0) DOS Box Environment [3-5](#page-28-0)

### **F**

Firmware [1-2](#page-5-0) Flash memories [5-1](#page-40-0) Function interface [4-1](#page-38-0)

### **H**

Hardware requirements [1-1](#page-4-0)

### **M**

MCI [1-3](#page-6-0) MTC200 [1-2,](#page-5-0) [1-3,](#page-6-0) [4-1](#page-38-0)

### **N**

Network services [3-8](#page-31-0)

### **R**

Relocating the kernel mode drivers [3-6](#page-29-0) RS485 [1-1](#page-4-0)

### **S**

Simulation [1-3,](#page-6-0) [4-1](#page-38-0) Software requirements [1-2](#page-5-0) System configurator [4-1,](#page-38-0) [4-2](#page-39-0)

#### **W**

WindowsNT [1-2](#page-5-0)

![](_page_52_Picture_20.jpeg)

![](_page_53_Picture_2.jpeg)

## <span id="page-54-0"></span>**8 List of Figures**

![](_page_54_Picture_135.jpeg)

![](_page_54_Picture_5.jpeg)

![](_page_55_Picture_2.jpeg)

### <span id="page-56-0"></span>**9 Kundenbetreuungsstellen - Sales & Service Facilities**

### Deutschland – Germany **vom Ausland:** (x) nach Landeskennziffer weglassen!!

from abroad: don't dial (x) after country code!

![](_page_56_Picture_328.jpeg)

Kundendienstniederlassungen in Deutschland - Service agencies in Germany

![](_page_56_Picture_8.jpeg)

Europa – Europe vom Ausland: (x) nach Landeskennziffer weglassen, 0 nach Landeskennziffer mitwählen (Italien)!<br>
<u>from abroad</u>: don't dial (x) after country code, dial 0 after country code (Italy)! from abroad: don't dial  $(x)$  after country code,

![](_page_57_Picture_656.jpeg)

Europäische Kundendienstniederlassungen (ohne Deutschland) - European Service agencies (without Germany)

![](_page_57_Picture_7.jpeg)

**vom Ausland:** (x) nach Landeskennziffer weglassen!

### **Africa, Asia, Australia – incl. Pacific Rim**

![](_page_58_Picture_383.jpeg)

Kundendienstniederlassungen in Afrika, Asien, Australien, Pazifik - Service agencies in Africa, Asia, Australia, Pacific Rim

![](_page_58_Picture_5.jpeg)

### **Nordamerika – North America**

![](_page_59_Picture_351.jpeg)

### **Südamerika – South America**

![](_page_59_Picture_352.jpeg)

Kundendienstniederlassungen in Nord-/ Südamerika - Service agencies in North- & South- America

![](_page_59_Picture_7.jpeg)

### <span id="page-60-0"></span>**10 Revisions to this Document**

Despite careful creation and proofreading of this document, we cannot guarantee that it is absolutely free of mistakes. It can also be possible that the most recent modifications and/or supplements of the product described here could not be included in the document. If you notice any incorrect or missing specifications in this description, or if you have any suggestions about improving this publication, do not hesitate to tell us about it on this form. Fax a copy of this form to the address below - and you will help us to keep this document up to date.

Thank you very much for your cooperation.

![](_page_60_Picture_113.jpeg)

![](_page_61_Picture_2.jpeg)

#### **Notes**

![](_page_62_Picture_4.jpeg)

Printed in Germany Printed in Germany

![](_page_63_Picture_1.jpeg)

288418